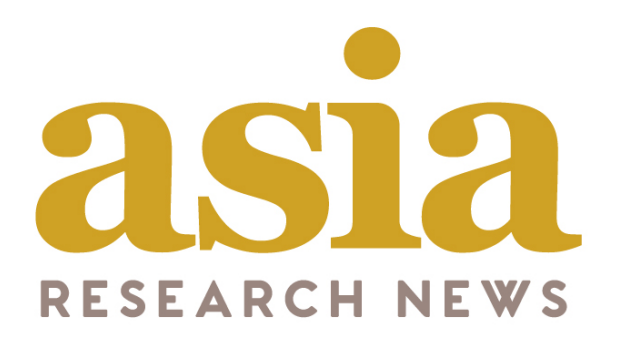

# **Premium Institution User Guide**

# **Welcome to the redesigned home of Asia Research News!**

Welcome to the redesigned home of Asia Research News! Over the last 15 years, our company has evolved to offer a comprehensive suite of communication services for our clients. We have developed this new website to better serve you and the research community in Asia. Besides a new URL and modern look, our new website offers an expanded array of features. We know it will take some time to adapt, but we hope this guide will help smooth the transition.

The guide is for Premium Institutions and has several sections

- **User types**
- **Accessing your Institution Account**
- **Add press releases**
- **Announcing Events**
- **Add press officer**
- **Invite researchers**
- **Advertise Jobs**
- **My Account**

Please email us if you run into any issues – we are here to help. Email: info@researchsea.com

## **User types and registrations**

The first item we would like to highlight to you is the different types of registrations available on this new website. See below for the 3 main registrations – Institutions, Researcher and Journalist.

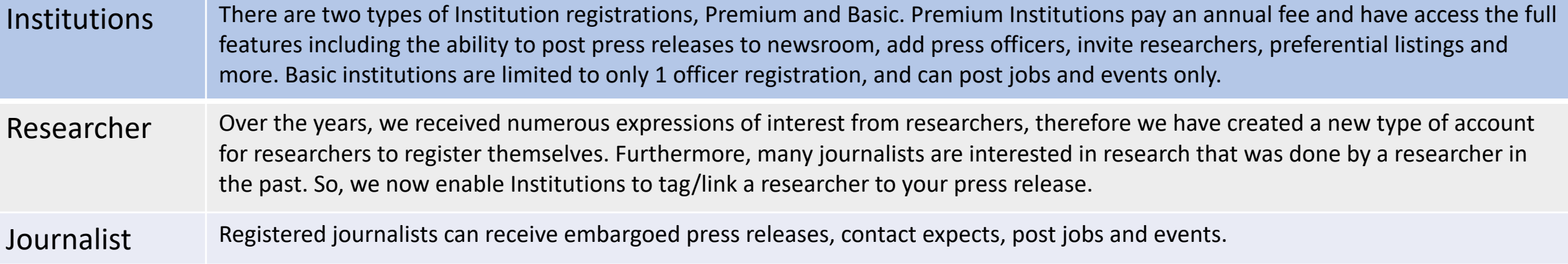

#### **INSTITUTION**

Institutions can create a profile page, post to newsroom, jobs, events, add press officers and invite researchers.

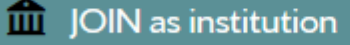

#### **RESEARCHER**

Create your profile to explain your research, post jobs, events and connect with others in Asia Research News.

• JOIN as researcher

#### **JOURNALIST**

Register to receive embargoed press releases, reach experts, post jobs and events. Note: Credentials required.

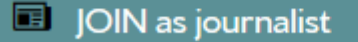

## **Summary of New Features for Premium Institutions**

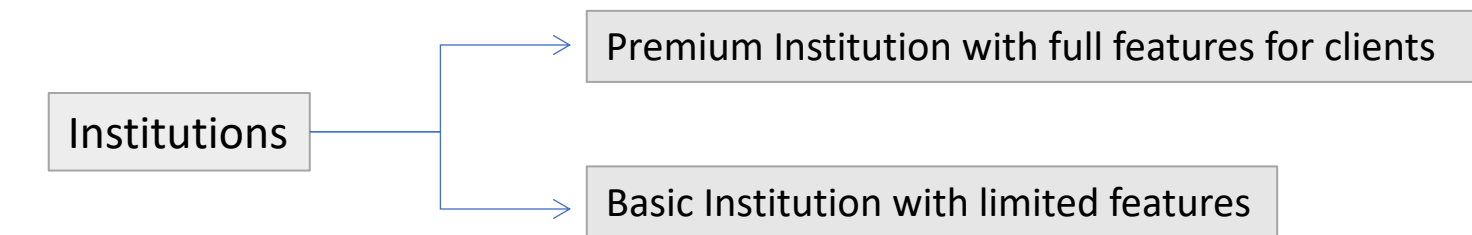

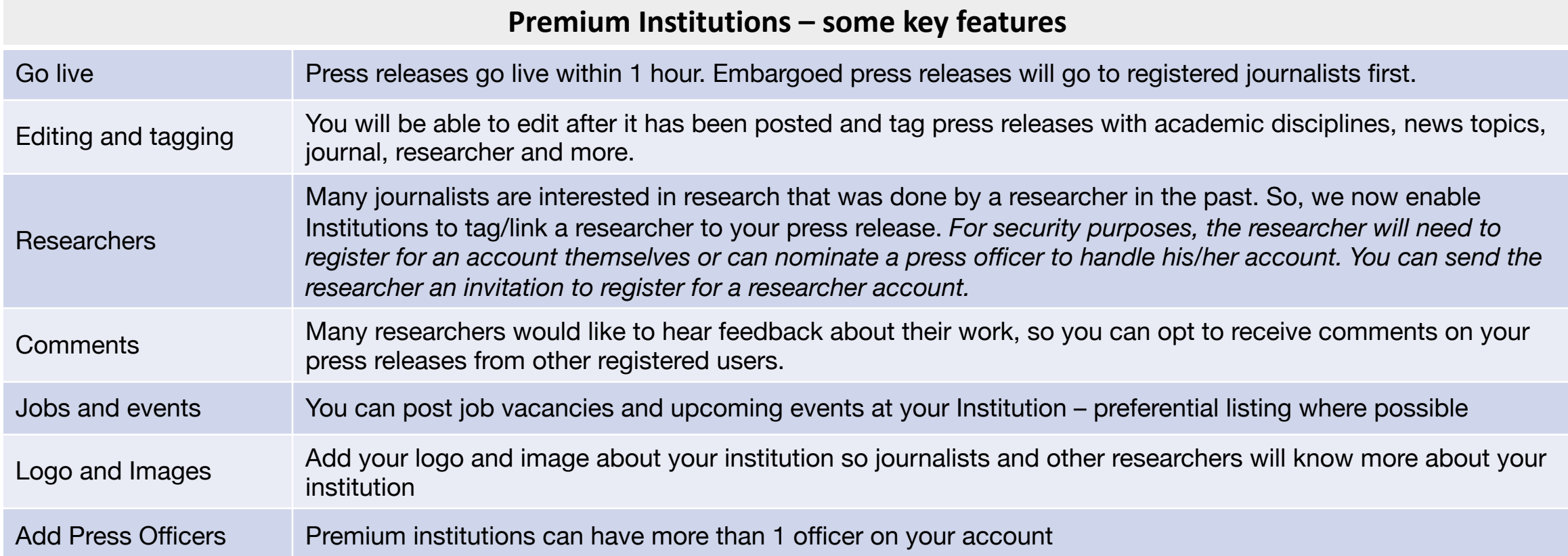

# **Accessing your Institution account**

### **How to access your Institution account**

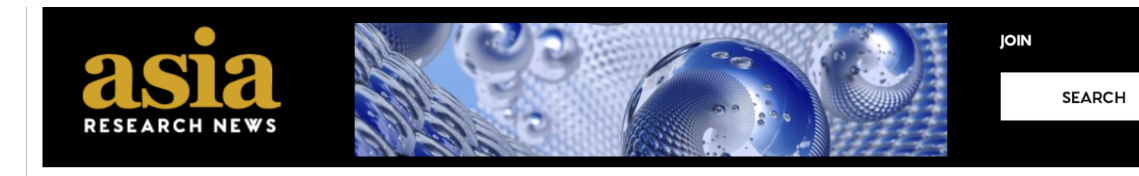

Q

ABOUT

EVENTS RESEARCHERS INSTITUTIONS JOBS MAGAZINE SERVICES **HOME NEWSROOM** 

- 1. Go to **asiaresearchnews.com**
- 2. Click **Login** on the top right of the page
- 3. For existing users Enter your existing username or email, and password that you used on researchsea.com and click login. If you forgot your password, you can request a new password.
- 4. New users need to Join as Institution

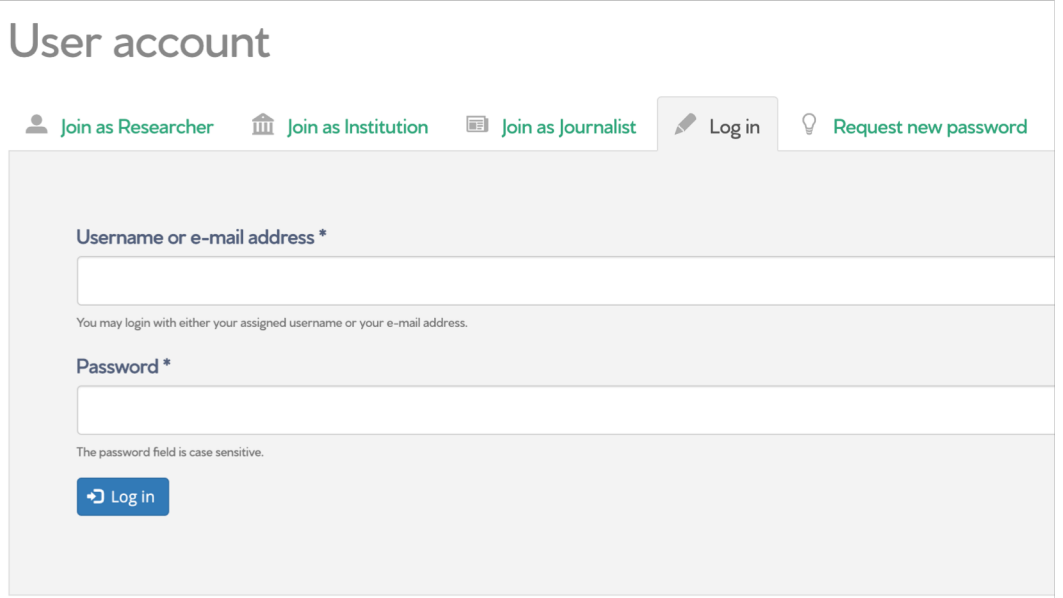

### **Admin dashboard**

Once logged in, you should be taken to your admin dashboard. You can access your Admin dashboard at any time by clicking ADMIN at the top of the page.

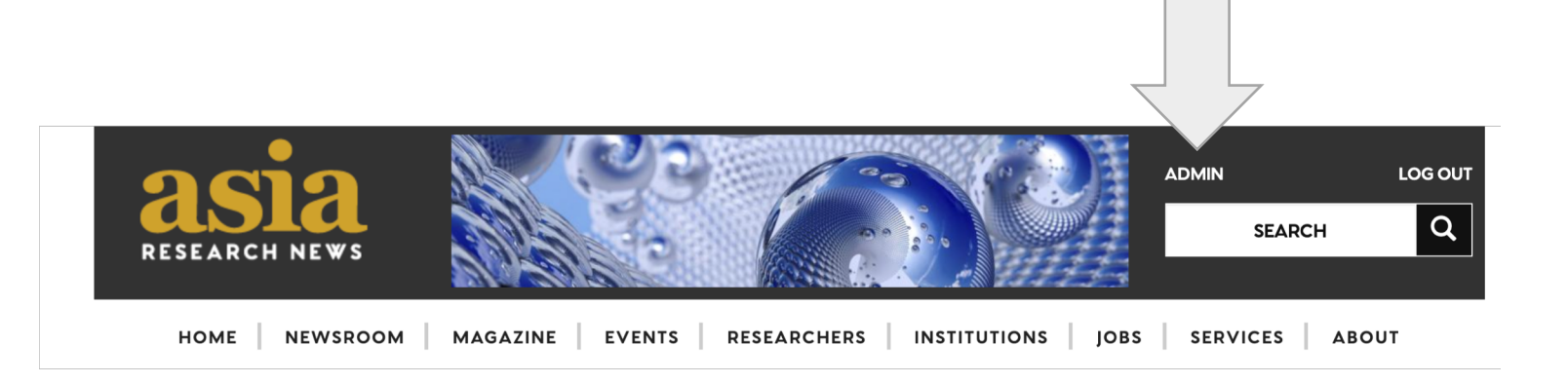

### **Premium Institution Dashboard for the Primary Account holder**

This is where you can add press releases, event and job vacancies.

You can tag registered researchers to their press releases. If they are not registered, you can invite researchers to sign up for a free account.

The primary account holder can add press officers, so that your team members can also add/edit press releases, events and jobs for your Institution. Each press officer will have their own login. For security reasons, our editors will review the requests first prior to approval.

For added security, only the primary Institution account holder will have access to the Institution page. If you had a profile page on our previous, researchsea.com website, it should be linked to this account. You can view and edit your institution page here.

You can make changes to your details e.g. new email or department from My account.

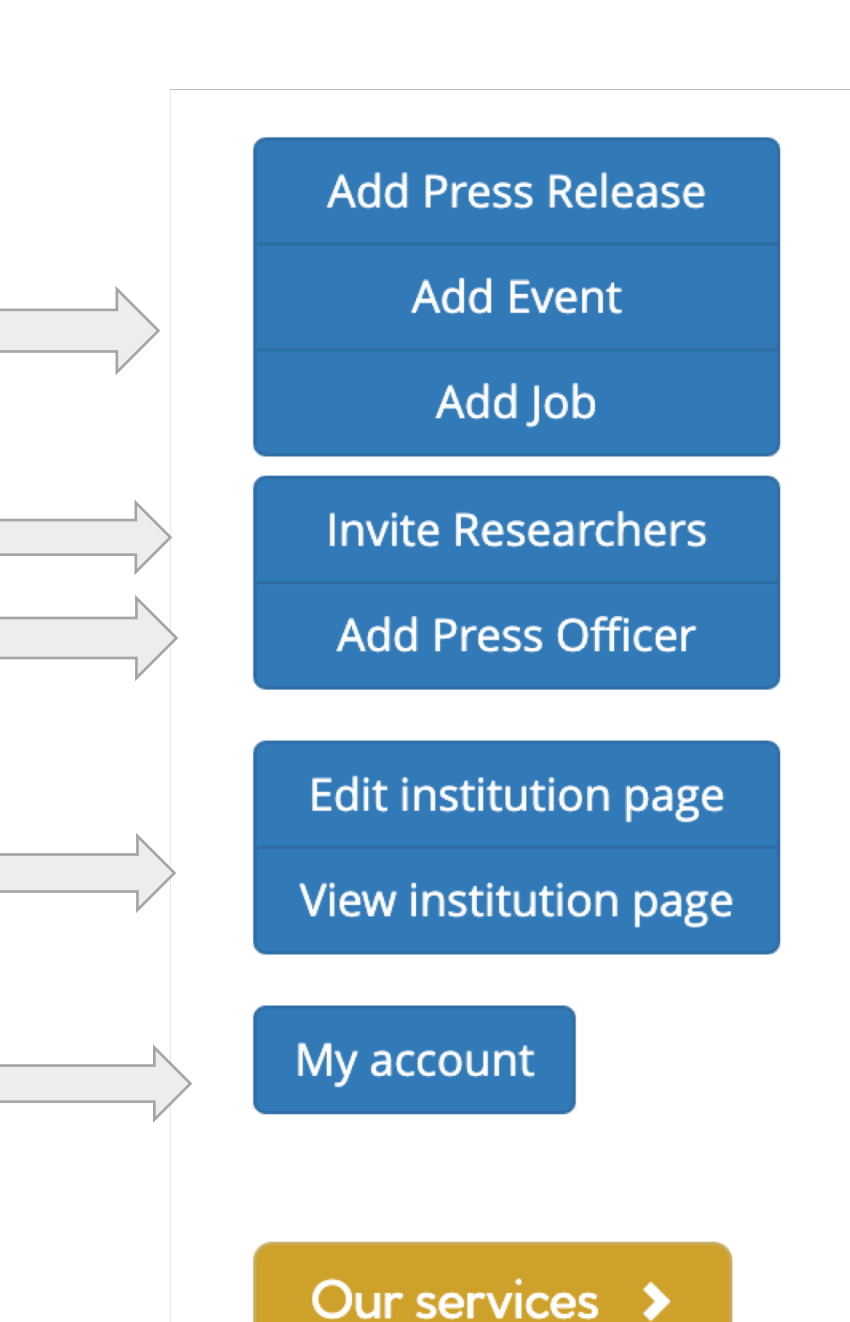

# **Add Press Releases**

Add a Press Release **The add a press release, go to your Admin** dashboard and click **Add Press Release.** 

**Title** - Title of the press release.

**Short description** – standfirst/subhead that will appear under the headline. What journalists will read and decide if they want to keep on reading, so sum up the news and its significance clearly. Please avoid overhype!

**Image** – Add the lead image that will accompany your press release. Click choose file to select the image file from your computer. Then click upload. A thumbnail of the image will appear once the upload is successful.

Note: You can add additional images later in the process.

**Caption and copyright** - Add a caption and copyright information.

**Content Block** - To add the rest of the release, you need to first add a Content block. Click on a green button to add the type of Content block you want. For example, you can add text, if you only have text, or you can add text and a left image, which allows you to add an image that will appear on the left side of the text.

## Create Press Release

Operating in maintenance mode.

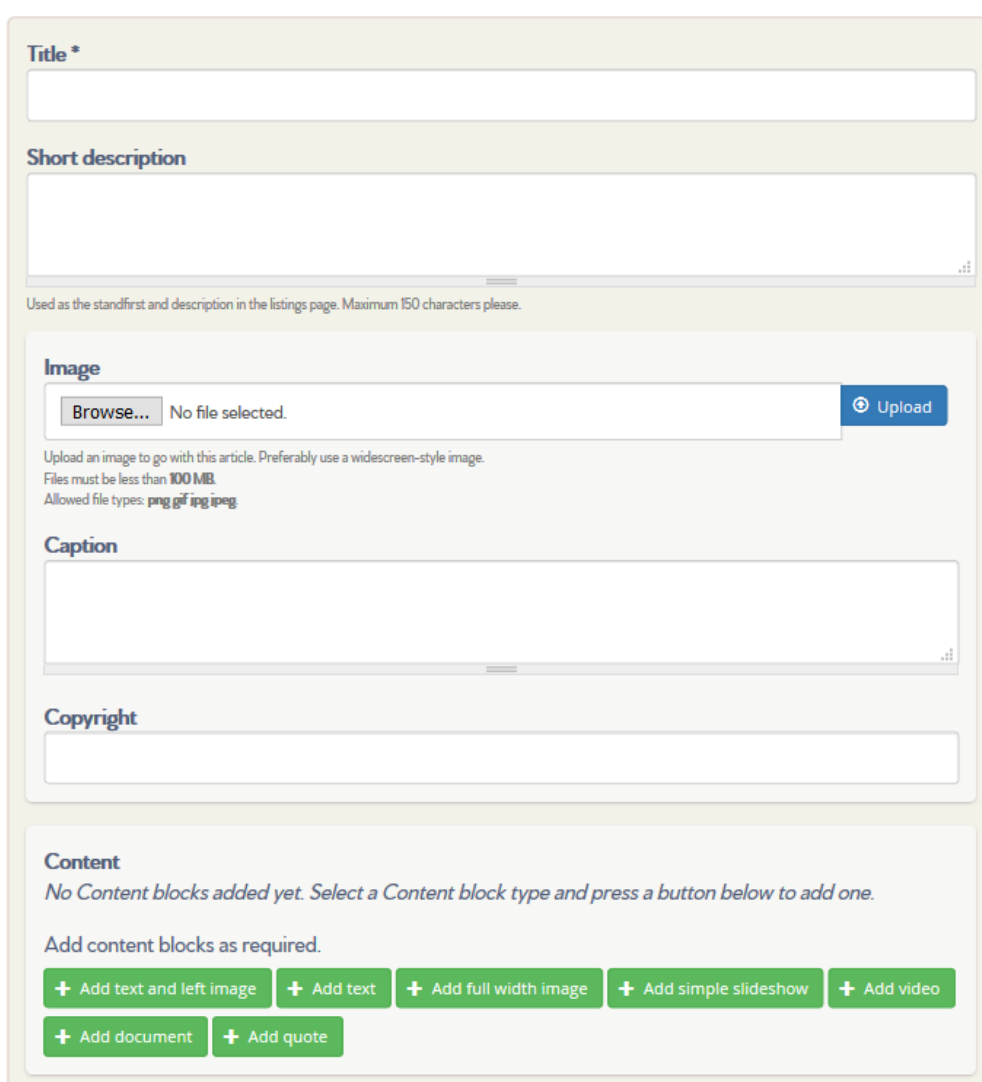

#### **Add a Press Release – Content Blocks**

**Add text and a left image -** allows you to add an image that will appear on the left side of the text.

**Add text –** if you have text only, then click on Add text which will give you the space to add text

**Add full width image** – will put an image across the full screen, breaking up the text.

**Add video** – use if you have a video to go with your press release. Will embed the video onto the page.

**Add document** – use if you have attachments, like a paper or report (if you have permission/open access) to provide to readers. (Don't forget you can also link to them inside content blocks.)

**Add quote** – use if you want to emphasize a great quote to catch attention with unique formatting. Will appear quite large on the screen.

#### **Content** No Content blocks added yet. Select a Content block type and press a button below to add one. Add content blocks as required. + Add full width image + Add video + Add document  $\blacktriangleleft$  Add text and left image  $\triangleq$  Add text  $\blacktriangleright$  Add quote

Tip: You can add multiple content blocks.

## **Add a Press Release – Other information (Left column)**

Next, you'll add information that appear with the press release. *Even if you have included this information in a Content block, it is important to do it here, because it will automatically tag and link your content across the website, making it easier to users to find content from your institution, researchers or subjects.* 

**Collaborators** – if the work was done with other Institutions that are part of the ARN community, you can tag them.

**Country** – pick the country where your Institution is based.

**Researchers** – tag any researchers who were involved with the research featured in this release. If they are not registered with ARN, you can invite them to join and then link them later.

**Websites** – add websites related to this press release (lab website, project webpage, paper URL, etc.)

Title is the words you want to appear as the hyperlink. Include the actual web address in the URL box. If Title is left blank, then the full link will appear on the page. Add another website **-** To add more than one URL, click the green button and repeat the process.

*Tip:* You can change the order that the websites appear on the page, by clicking the arrow icon and dragging up or down.

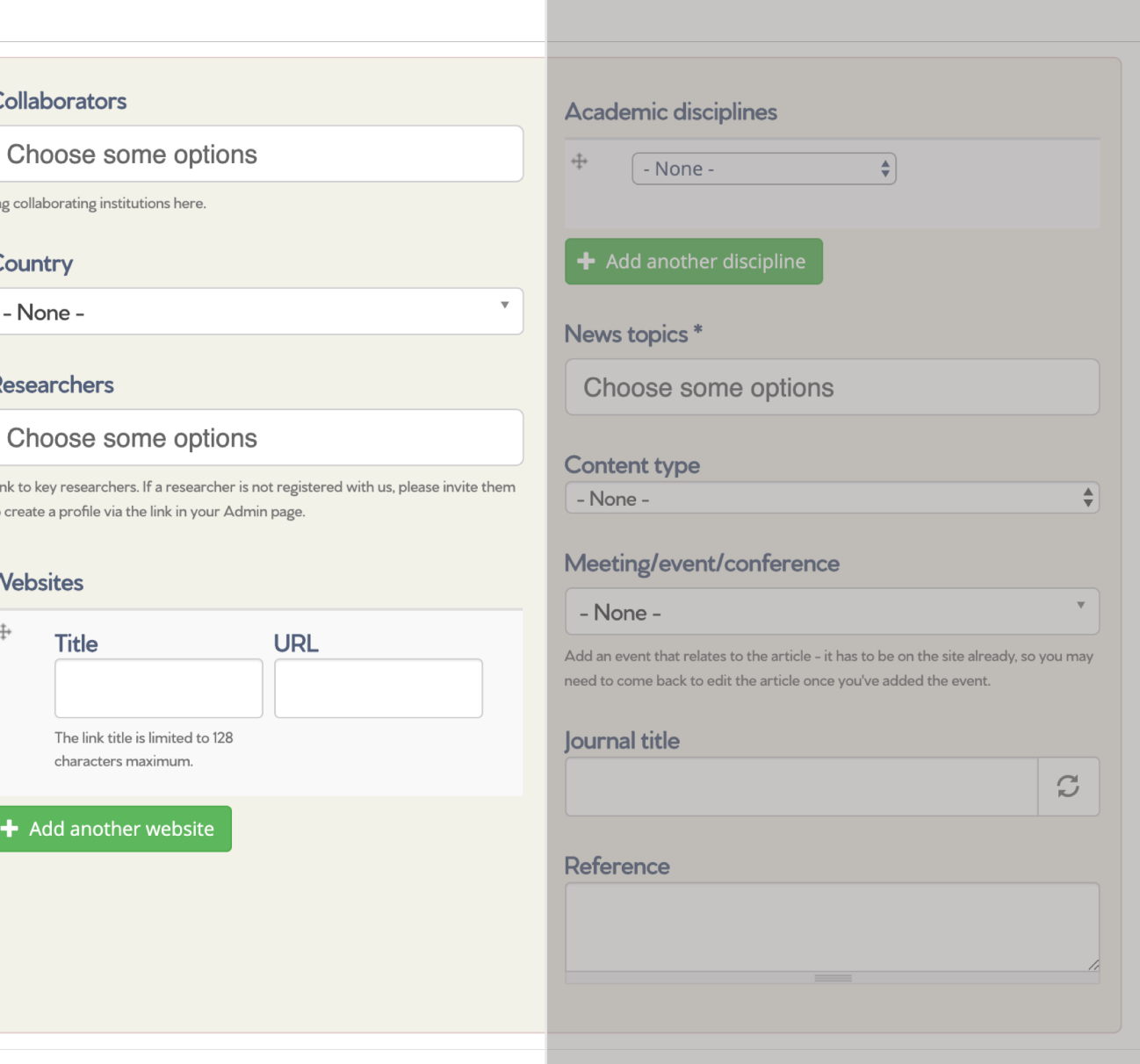

## **Add a Press Release – Other information (Right column)**

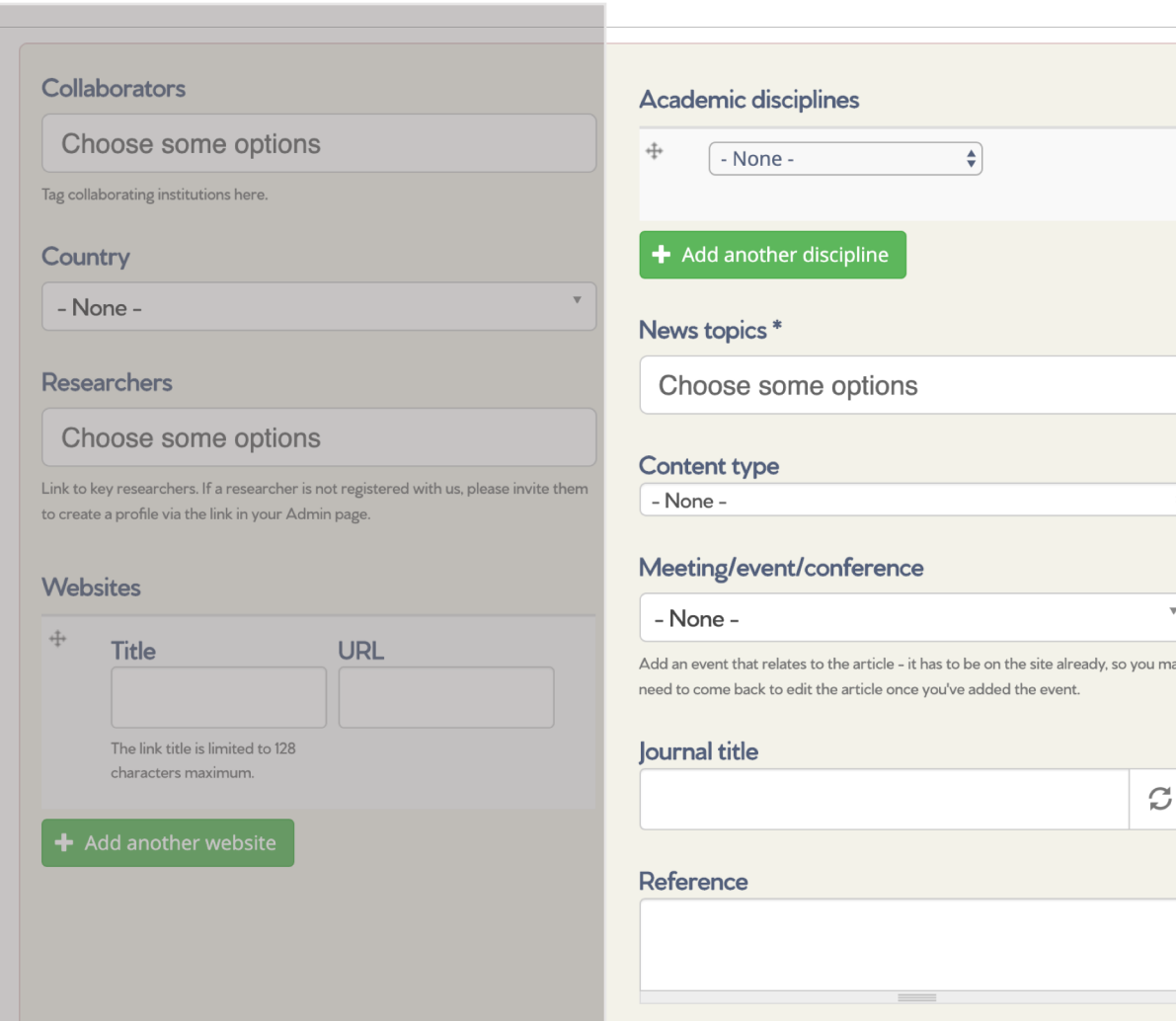

Tag your release with both disciplines and news topics, which ensures the release shows up when users search for that topic or discipline.

**Academic disciplines** – Select a discipline related to this press release from the menu – most top level menus have submenus if you would like to get more specific. If you want to include more than one, clicking Add another discipline.

**News topics** – tag the release with appropriate popular topics. *Tip: Topics are much more broad than specific disciplines and appeal to the media and public. You must select at leas one news topic.*

**Content type** – select the type of content you are posting

**Meeting/event/conference** – you can link this press release to a specific event that is also listed on the ARN website. The event must already be added to the ARN calendar.

**Journal** – If this press release is about research published in an academic journal, type the name of the journal into the box. If it already in our system, the name will appear and you can select it from the list. If not in our system, make sure to type in the journal title correctly.

**Reference** – You can copy and paste, or type in the full journal reference (author, name of paper, journal title, year, DOI)

#### **Add a Press Release – Embargo, contact information and comments**

**Publishing date/time** - If the release is under embargo, then input the date and time that the embargo lifts *in your local time zone* – this will ensure the release is not posted publicly until this time. You can check your time zone in My Account page.)

If the release is not under embargo, leave these fields blank.

Select whose **contact details** you want to appear with the release – "My institution's contact details" will be the same that appear on the Institution page. You can elect to show your own contact details, if they are different from the Institution, or to not show any contact details.

Decide if you want registered Asia Research News members, including journalists and other researchers, to be able to leave **comments** about the press release (open = they can comment; closed = no one can comment).

#### **Embargo information**

If you wish to embargo this article please add the date here, and add the time in increments of 30 minutes. The time will be set using your timezone, as set in your account settings. Publish on **Date** E.g., 2019-06-05 **Time** E.g., 14:00 The default time is 09:00. Leave the date blank for no scheduled publishing.

#### **Contact details\***

- Show my institution's contact details
- $\circ$  Show my contact details
- $\circ$  Don't show any contact details

If you would like users to comment on this post, please choose Open.

#### **Comments**

O Open

Users with the "Post comments" permission can post comments.

**◎** Closed

Users cannot post comments.

#### **Add a Press Release – Save and publish or save for later**

**Save for later** - If you want to save your work, but the release is not finished yet, make sure the box next to Published is unchecked and then click Save.

**Publish now** - When you are ready to publish the release, either publicly or under embargo (where credentialed journalists can read the release before the embargo lifts, as is allowed by scientific journalism standards), then click Published and click Save. As a Premium institution, your press release will go live immediate (if not under embargo). You can login to edit at any time.

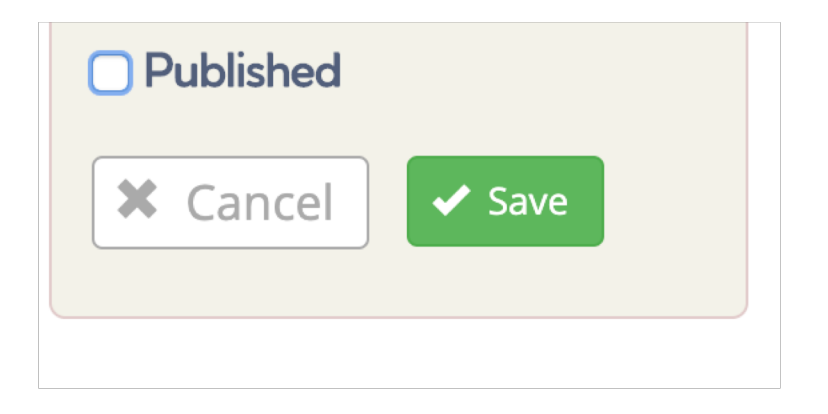

#### **Editing a Press Release**

#### **Editing a release – still in progress**

**Admin** 

**Add Press Release** 

**Add Event** 

Add Job

**Invite Researchers Add Press Officer** 

**Edit institution page** View institution page

My account

Our services >

You can easily access your releases that are still in progress from your Admin dashboard. *Unpublished* content will appear under the tab **Unpublished Content**. Click the title of the release to view it as it will appear on the website. Click **edit** to edit the release. Click Delete to delete the unpublished release.

Unpublished content

Demo Press Release

Events

Press releases

Press release

#### **Editing a release – after it is published**

Name of author

 $\blacktriangleright$  edit

 $\bullet$  delete

All institution content

You can easily edit your releases even after you have published them from your Admin dashboard. *Published* releases will appear under the tab **Press releases**. Click the title of the release to view it as it appears on the website. Click **edit** to edit the release. Click Delete to delete the published release.

# **Announcing Events**

## **Posting an Event**

From your Admin dashboard, you can add events that your Institution is organizing, such as conferences, lectures, summer schools, open houses, etc. To get started, click Add Event.

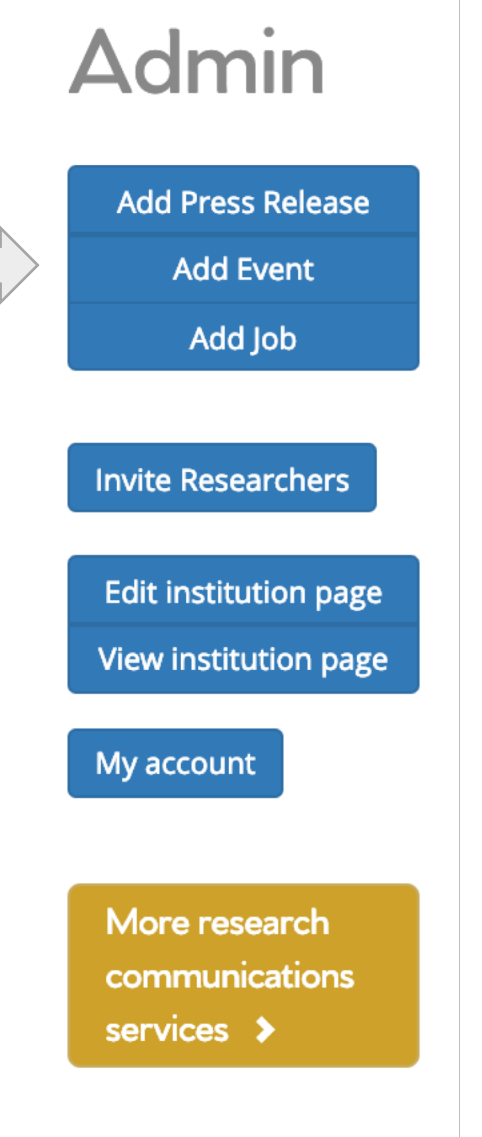

### **Posting an Event – initial information**

This takes you to the Event form which is very similar to the Press Release and Institution page forms.

#### **Title** - of the event

**Logo** – Will appear small in a sidebar on the righthand side of the page. You could, use your university logo, or the event specific logo. (Not required.)

**Picture** – Will appear large across the top of the page.

**Short description** – Will appear as a brief one line summary on the main Events page (if featured) and below the picture on the event page as a subhead.

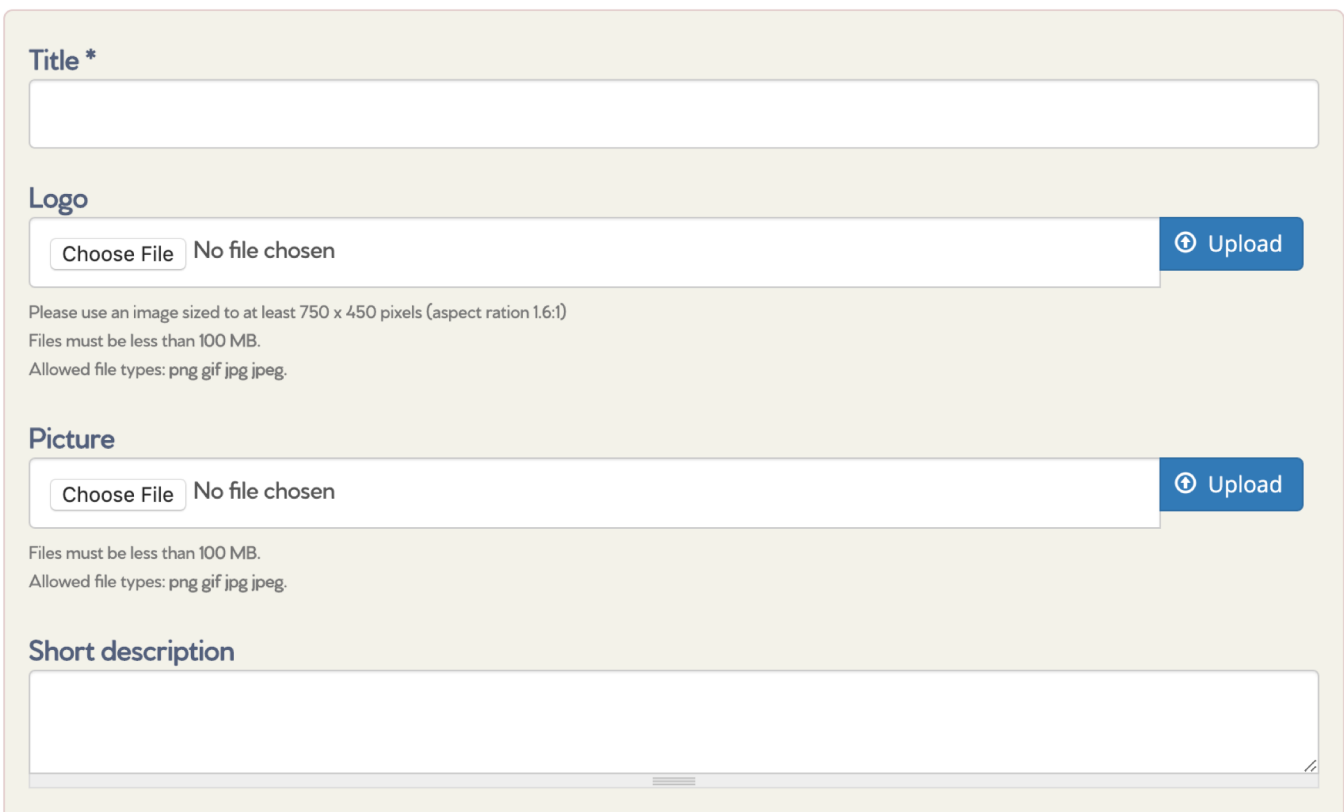

#### **Posting an Event – Details of event**

**Content blocks -** Add additional text, images, video or registration forms by adding the appropriate Content block.

*Tip:* Before adding details about date, time and location into a content block, please note you will add this info into specific fields provided.

**Websites -** add websites related to this press release (lab website, project webpage, paper URL, etc.)

Title is the words you want to appear as the hyperlink. Include the actual web address in the URL box. If Title is left blank, then the full link will appear on the page.

To add more than one URL, click the green Add another website button and repeat the process.

#### **Content**

No Content blocks added yet. Select a Content block type and press a button below to add one.

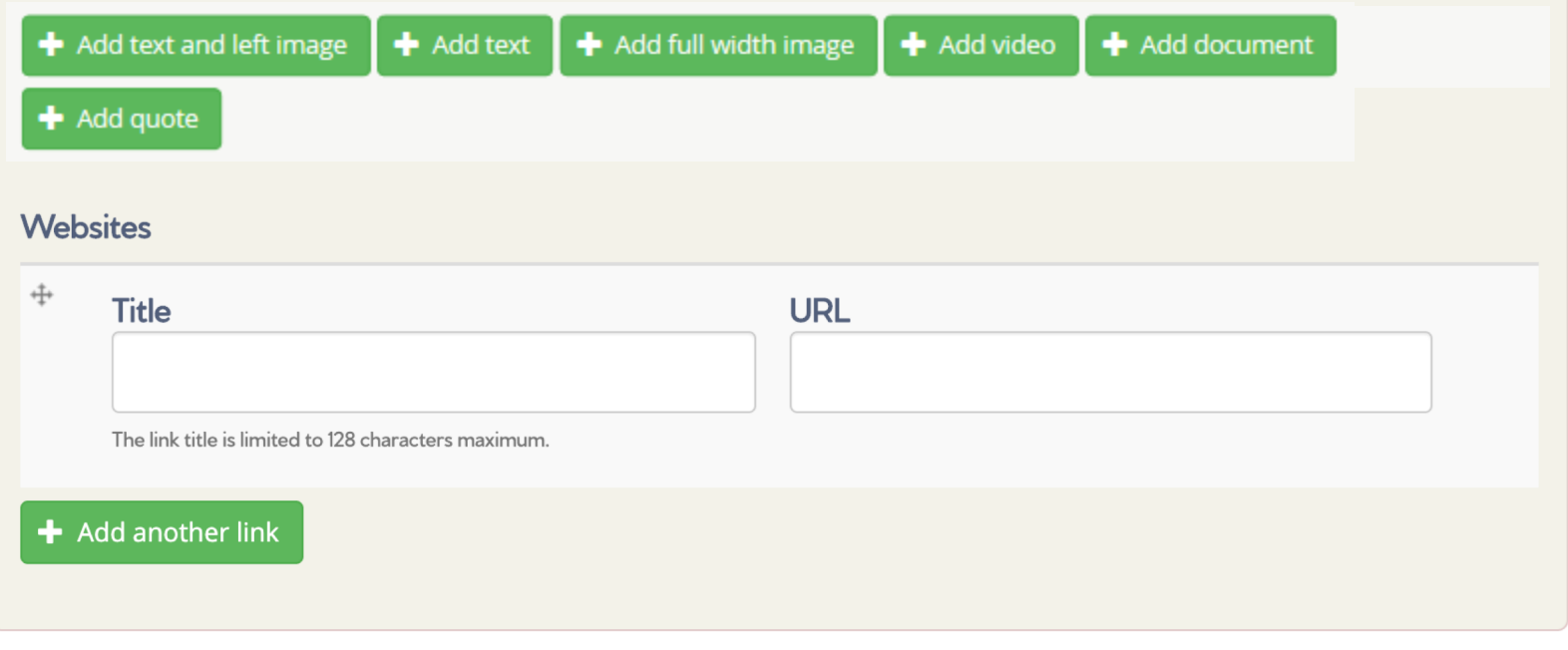

#### **Dates** Where will this event take place? Important dates about the event **Posting an Event – Key details Event dates** Location Input key dates for the event, as applicable: E.g., 21 Jun 2019 Location: (city, university) Country - None to: • Event date - you can tick Country: Select from the menu the box to Show End E.g., 21 Jun 2019 Venue Date, and then add the Venue: Type in the venue **Early bird registration deadline** End Date • Early bird registration E.g., 21 Jun 19 deadline Details of event organisers • Final date to register **Final date to register Institution** Call for paper papers - None -**Event Organisers** deadline E.g., 21 Jun 19 **Contact details Call for papers deadline** Select an **Institution** from the list if appropriate. No need to include a date if it does not apply to your event E.g., 21 Jun 19 (i.e. call for papers deadline). Type in contact details for the event organisers If appropriate, select Collaborators (Institutions) and **Collaborators** Researchers involved with the event from the menus -Choose some options must already be registered with ARN for this feature to **Researchers** work. Choose some options (if applicable) Other information about the event **Other information** News topics<sup>\*</sup> Choose some options Select broad news topics (required) and specific academic disciplines related to the event from the Academic disciplines menus. You can pick more than one. This will make it  $\backsim$ None easier for users to find the event if they search the website for topics or disciplines they are interested in. + Add another discipline

If you want to pause and finish the event information later, make sure to untick the **Published** box and click Save.

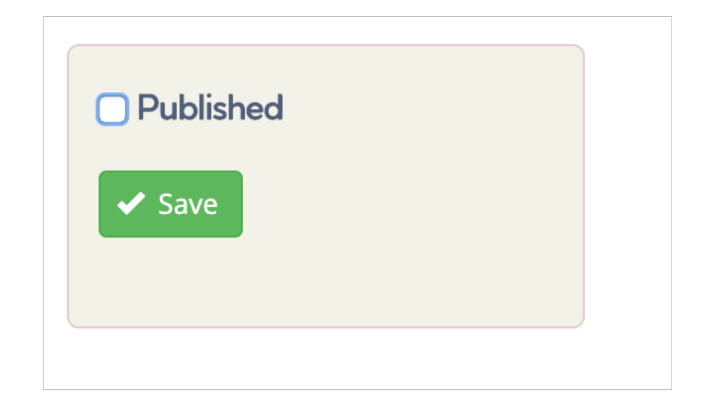

If you are ready to post the event to the ARN events page/calendar, then click Published and Save.

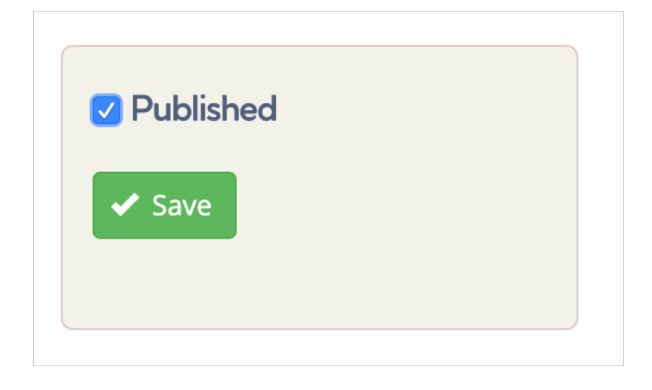

#### **Edit an Event**

#### **To edit an event – in progress**

Just like for press releases, unpublished events will appear under the Unpublished content tab on your Admin dashboard. Click the title of the event to see how it will appear on the website. Click edit to edit. Click delete to delete.

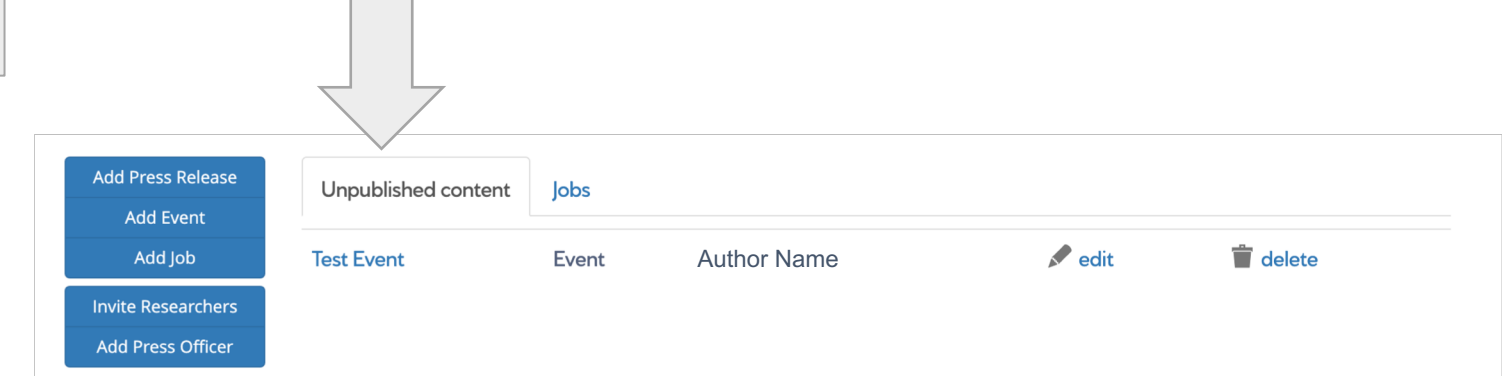

#### **Editing an event – after it is published**

Published events will appear under the Events tab on your Admin Dashboard. Click on the Event name to see how it appears on the website. Click edit to edit. Click delete to delete.

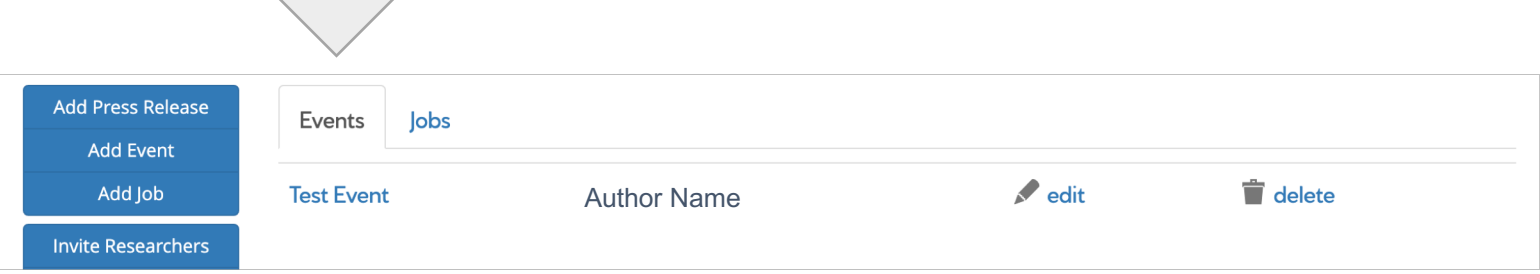

# **Add Press Officer**

As a premium Institution member, you can have more than one press officer posting content for your Institution. Press Officers have their own username and password, but will be able to access the shared Institution dashboard, so they can edit/post press releases, jobs and events for your Institution. *Note: At this time, press officers will be able to edit content they have posted only, not content posted by colleagues.*

For security reasons, additional press officers are not able to register themselves. Only the primary Institution account holder can add a press officer from his/her dashboard. To add, click Add Press Officer.

Note: if only one person is posting for your Institution, even if your title is "press officer", you don't need a separate press officer account.

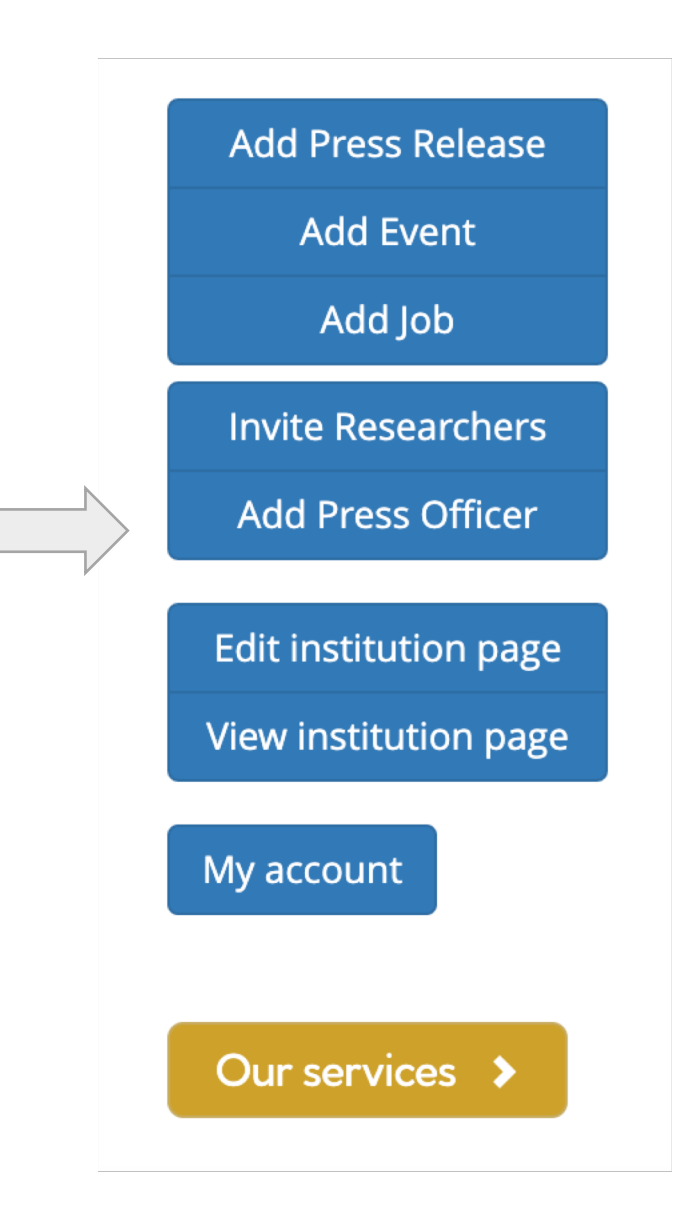

## **Add press officer – Next Step**

This takes you to the Request new press officer account form. Complete the form and click submit.

NOTE – For security reasons, our team will then set up an account for the new press officer, and they will receive an email with login instructions.

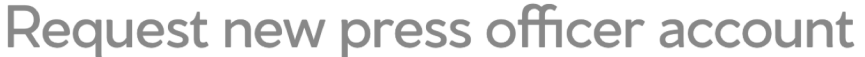

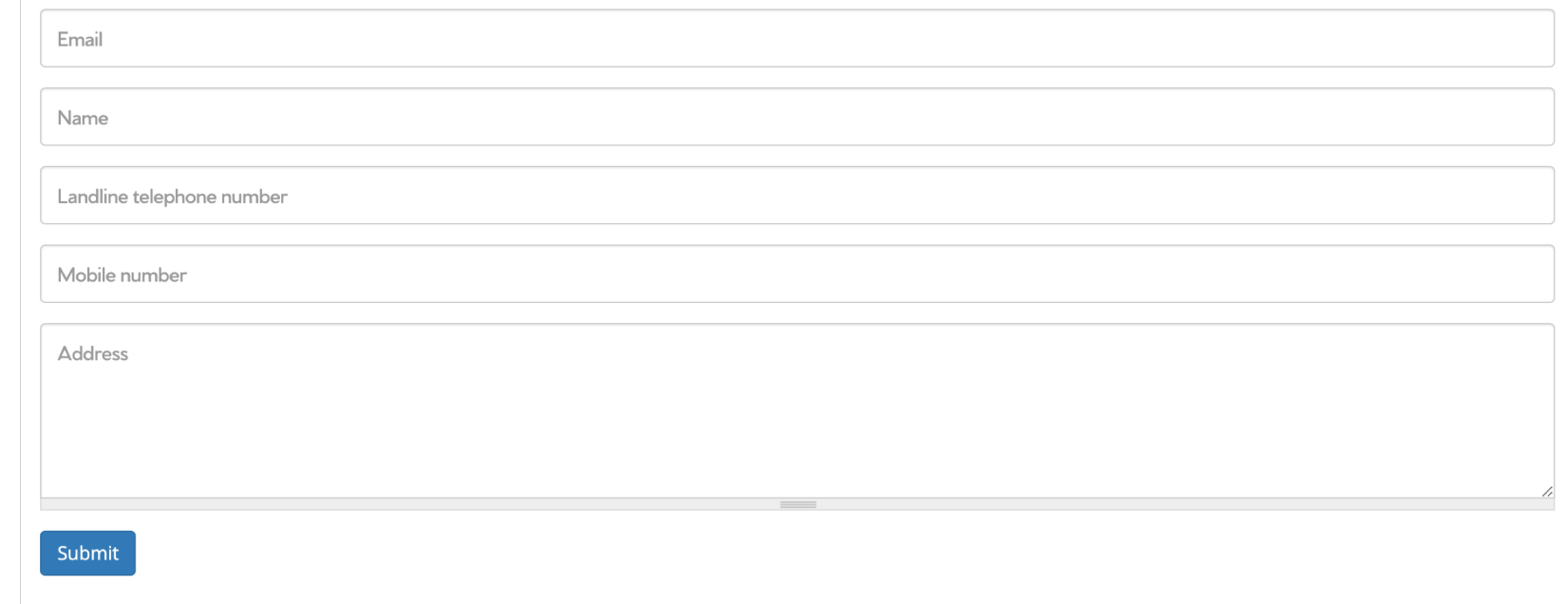

#### **New press officer – Dashboard**

Once our team has approved the new press officer's account, he/she can login and their dashboard looks like this:

They can add press releases, events, jobs, and invite researchers.

However, they cannot edit the Institution page. For security reasons, only the Primary account holder can edit the Institution page.

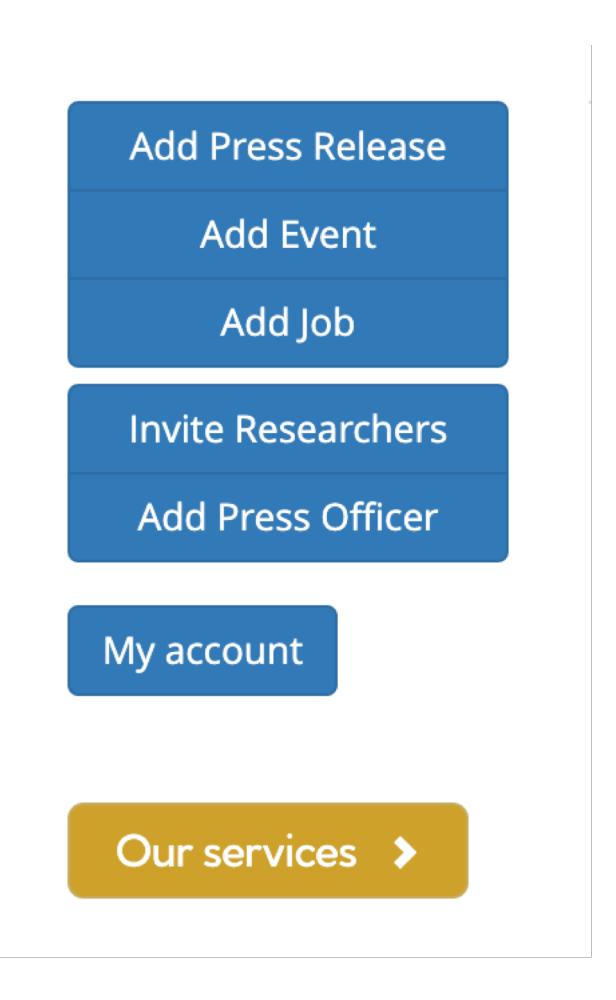

# **Invite Researchers**

### **Invite researchers – First Step**

If you would like to tag or link to a researcher in a press release or an event, or highlight them as an Institution expert, then they must first be registered with ARN (which is free for researchers). We have provided a quick way for you to invite them to register.

Start by clicking **Invite Researchers** on the Admin dashboard.

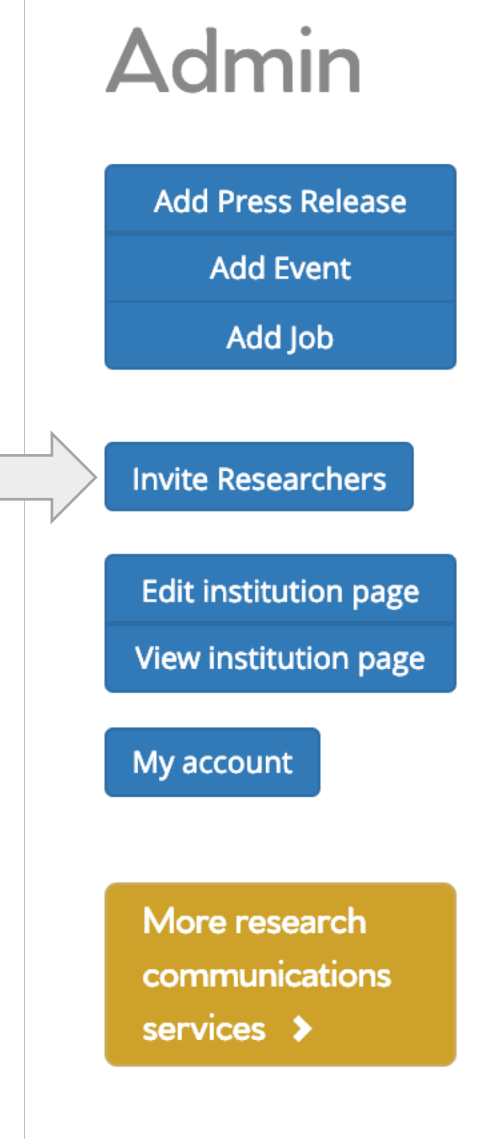

### **Invite researchers – Step 2**

# Invite a researcher

This will take you to the Invite a researcher form.

Type in the Researcher's name as you would like it to appear in the e-mail, and their e-mail.

Then click Send invitation.

An automatic e-mail is then sent to the researcher, explaining that you are inviting them to join Asia Research News, and the benefits of joining.

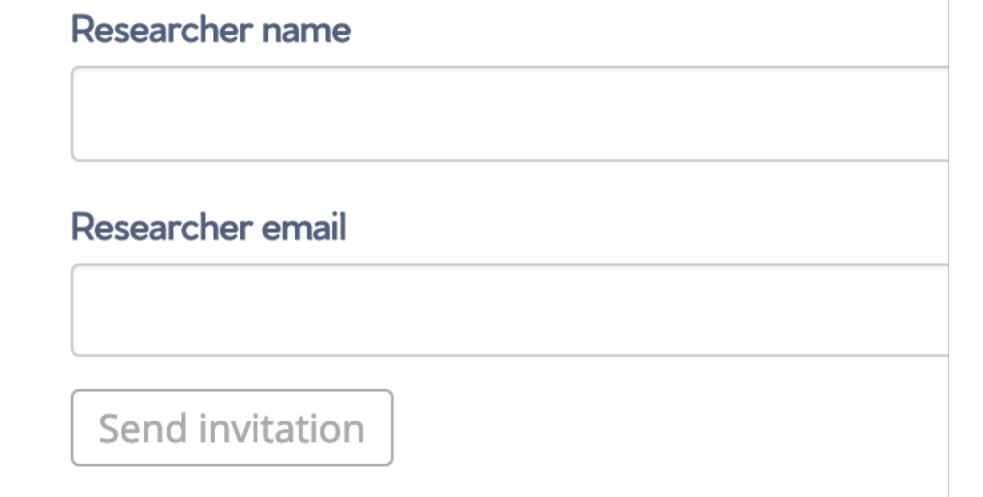

Once they have registered, you can, if you want, add them to your list of Institution Experts that appear on your Institution page, as well as tag them in press releases that highlight their research, or events they are organizing.

*Tip:* While any researcher (professor, lecturer, tech, post doc, student, etc) can create an ARN researcher account, only you decide who appears an "Institution Expert", which gives you more control of who is presented to media as your Institution's leading researchers.

# **Advertise Jobs**

## **Posting a job – Step 1**

You can advertise job openings at your Institution. Start by going to your Admin dashboard and clicking Add Job.

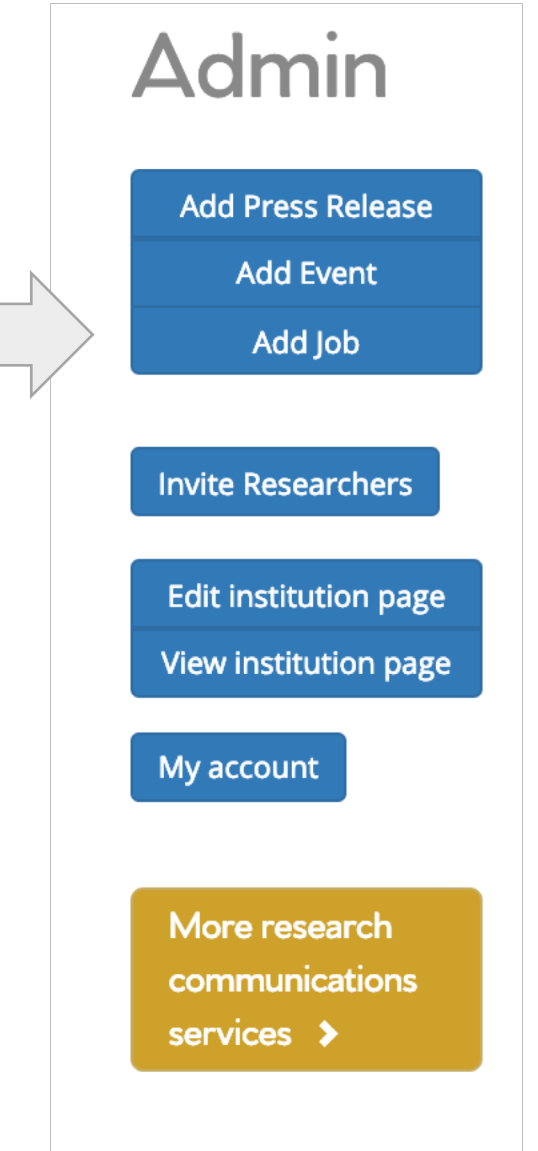

This will take you to the Create Job form.

**Title** – Title of the position

**Summary** – Short description that will appear next to the title in a list

**Long description** – Where you can put more information about the job

Specific fields are provided for:

**Responsibilities** – what the position will be asked to do

**Requirements** – skills, experience, degrees, etc required for the job

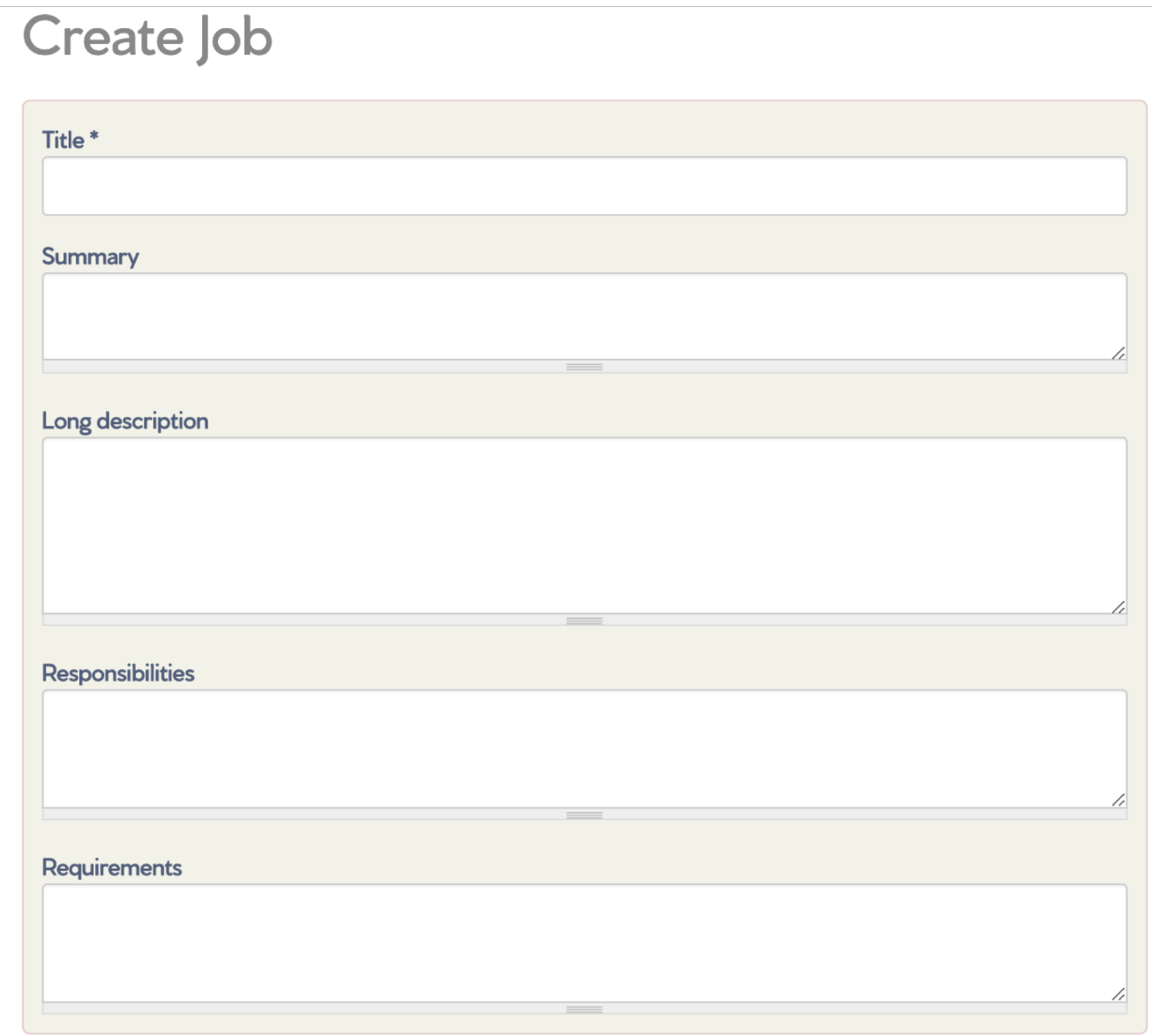

**Disciplines -** Select Disciplines from the menu if applicable. Remember that most disciplines have submenus with more specific options. You can add more than one discipline by clicking Add another item.

**Country -** Select the Country where the job is based from the menu.

**City -** Type in the City.

**Application deadline -** Type in or select the Date and Time, or leave blank if there is no deadline.

Input **Start date** for the position if known

**Salary** (optional)

**Bonuses** (optional)

**Type of position** – for example, Contract, Interim, Internship, Permanent, Postdoctoral opportunity, Studentship

**Hours** – pick one or leave blank

**Length of contract** (optional, but helpful information if applicable)

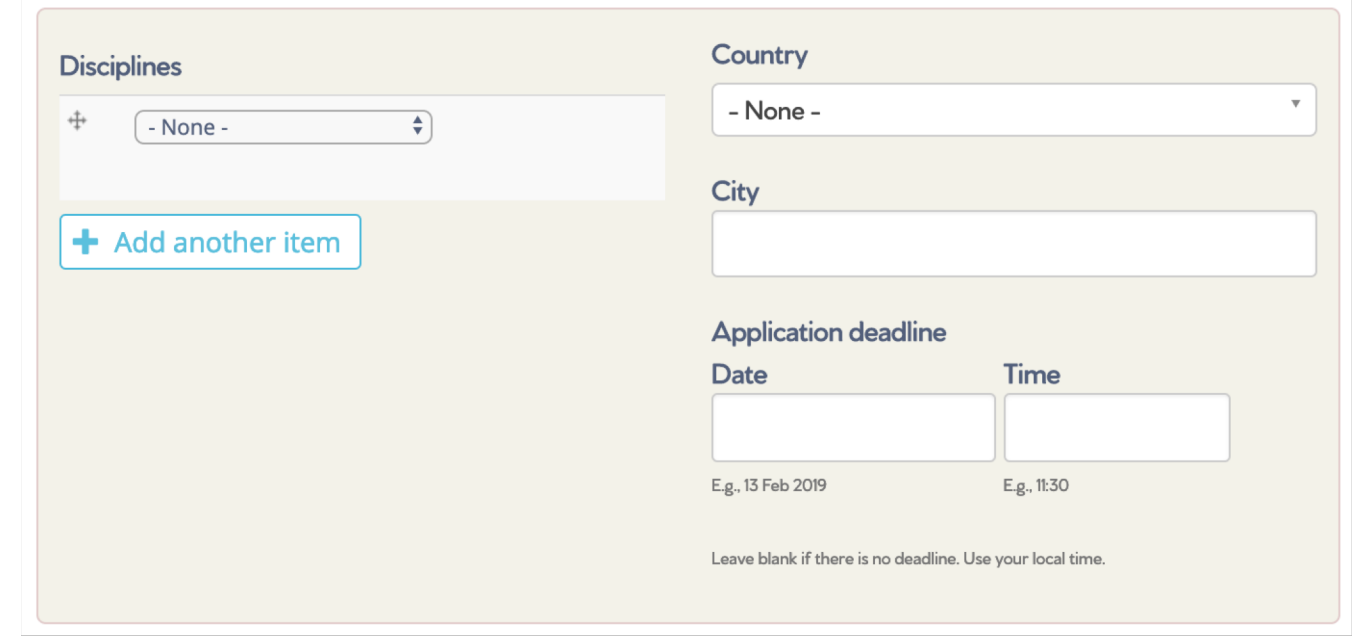

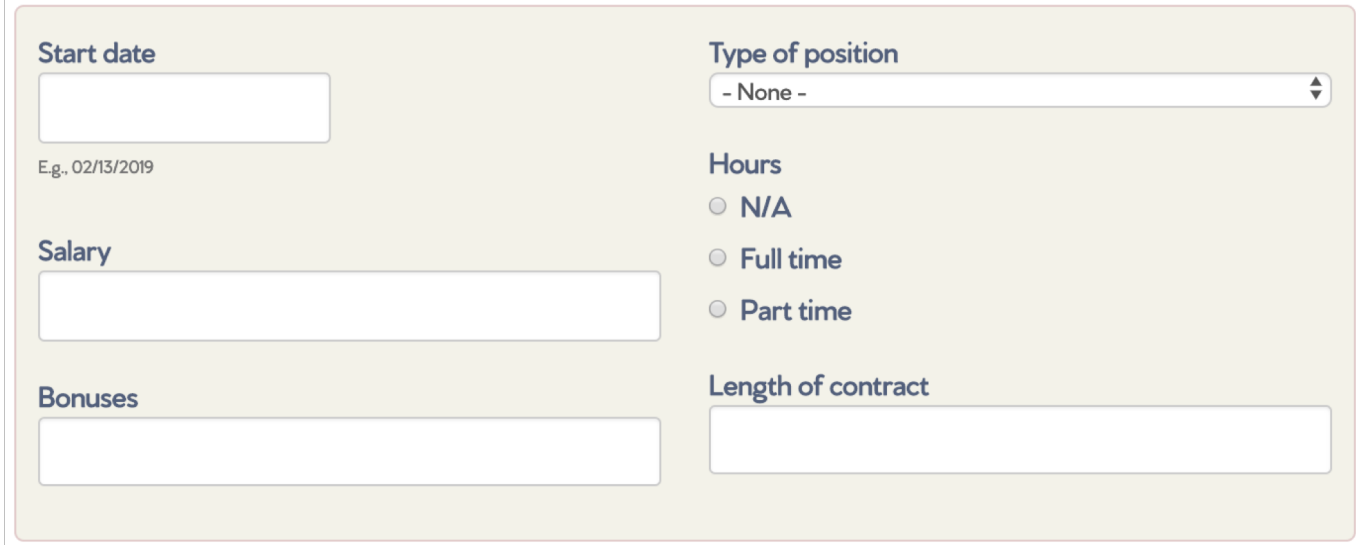

**Recruiter**  – Pick an Institution name from the menu.

Or, if the Institution is not registered with ARN, you can type in a name for the recruiting institution (in Title) and link to their website (in URL). You should be affiliated with that institution to be posting a position for them.

**Logo**  - you can upload a logo file for the institution or company.

#### **Recruiter**

**Institution registered with ARN** 

Institution

- None -

#### **OR** other Institution

Name and website **URL Title** The link title is limited to 128 characters maximum Logo **1** Upload Choose File No file chosen Files must be less than 100 MB. Allowed file types: png gif jpg jpeg.

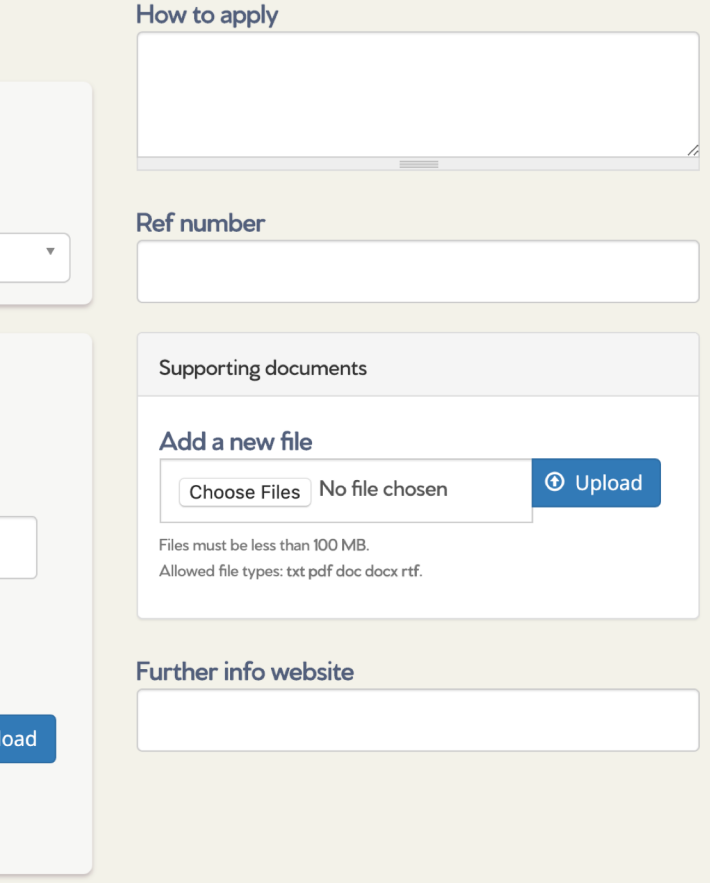

**How to apply**  – provide instructions for what materials are requested as part of an application package and how to submit them.

**Ref number**  – provide if applicable/relates to a reference number on your Institution website.

**Supporting documents** – You can upload documents such as an application form that you want applicants to complete.

**Further info website** – provide the URL for where interested applicants can find out more about the job.

**Institution** – If your Institution name is not already displayed, select it from the list to ensure the job post appears on your Institution dashboard.

If you want to pause and finish the job post later, make sure to untick the Published box and click Save.

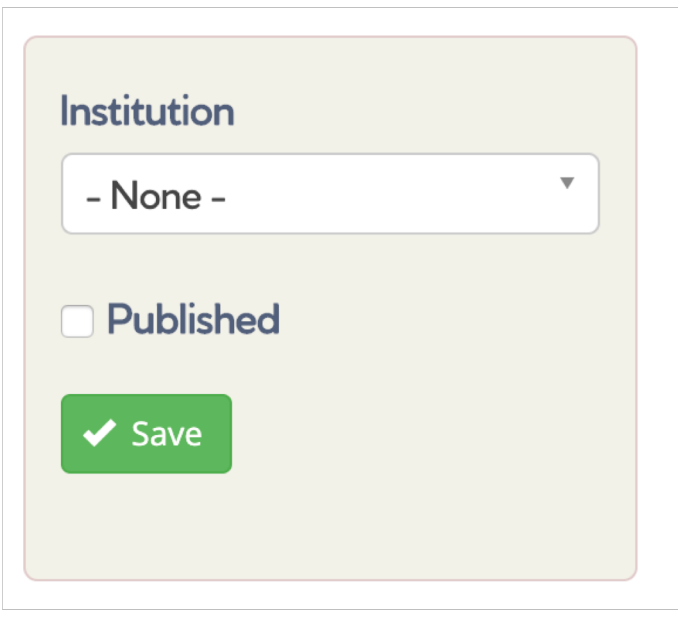

If you are ready to post the job to the ARN jobs page, then click Published and Save.

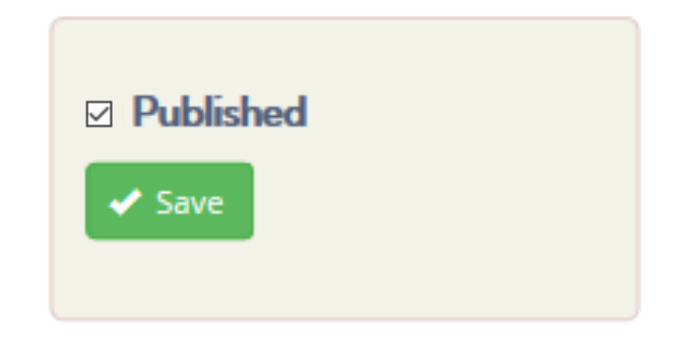

#### **Edit a Job**

#### **To edit a job – in progress**

Unpublished jobs will appear under the Unpublished content tab on your Admin dashboard. Click the title of the event to see how it will appear on the website. Click edit to edit. Click delete to delete.

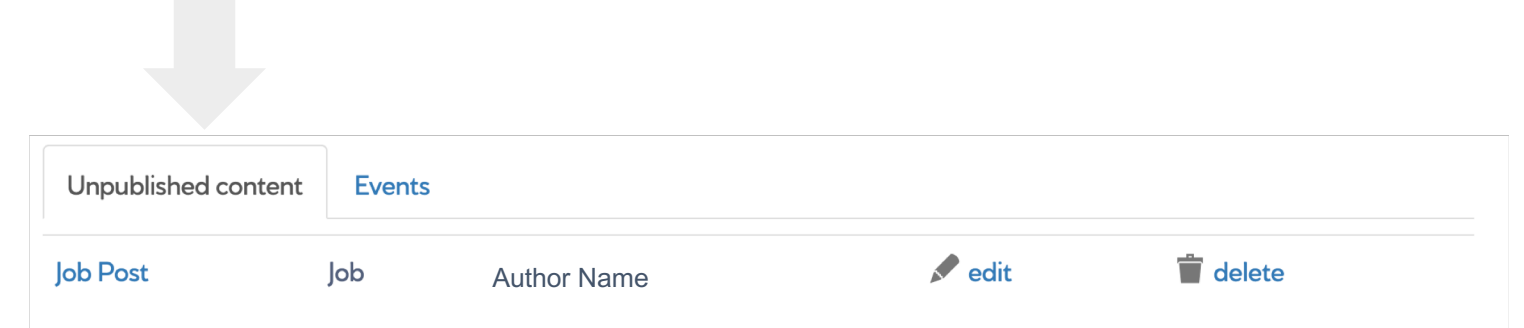

### **Editing a job – after it is published**

Published jobs will appear under the Jobs tab on your Admin Dashboard. Click on the Event name to see how it appears on the website. Click edit to edit. Click delete to delete.

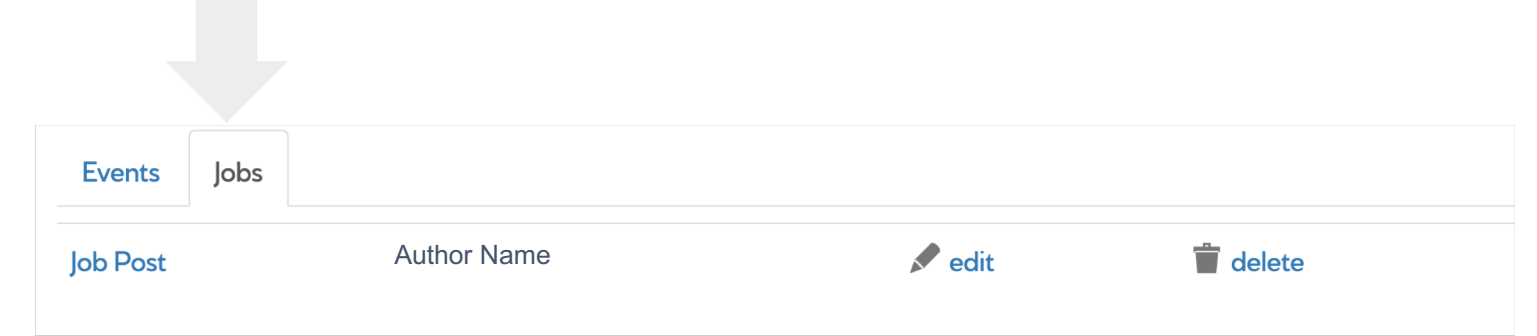

# **Add/Edit Institution page**

### **Create/Edit your institution page**

(Note: Only the Primary Account holder can edit the Institution page. Also, if editing, it will still say "create" at the top, but the fields will already contain information.)

**Name**: Type the Name of your Institution as you want it to appear across the entire website.

**Short description:** The description will appear on the main "Institution" page as a brief summary next to or under the Institution name.

Websites: Add web addresses for your Institution. Title is the words you want to appear as the hyperlink. Include the actual web address in the URL box. If Title is left blank, then the full link will appear on the page. If you want to add more than one web address, then click the green button and repeat the process

**Image**: Upload an image of your Institution – This image will appear at the top of your Institution page. Horizontal images will work better than vertical. After you choose a file, make sure to click upload.

**Logo**: Upload an image of your Institution  $log_0$  – This will appear as a square next to your Institution name in a list on the "Institutions" page, as well as on your Institution profile page on the right side. Again, don't forget to click upload.

**Country:** Please choose your Institution's country from the dropdown menu

**Time zone:** Please choose the appropriate time zone for where your institution in based

**Address:** Please input your Institution's address

## Create your institution's profile

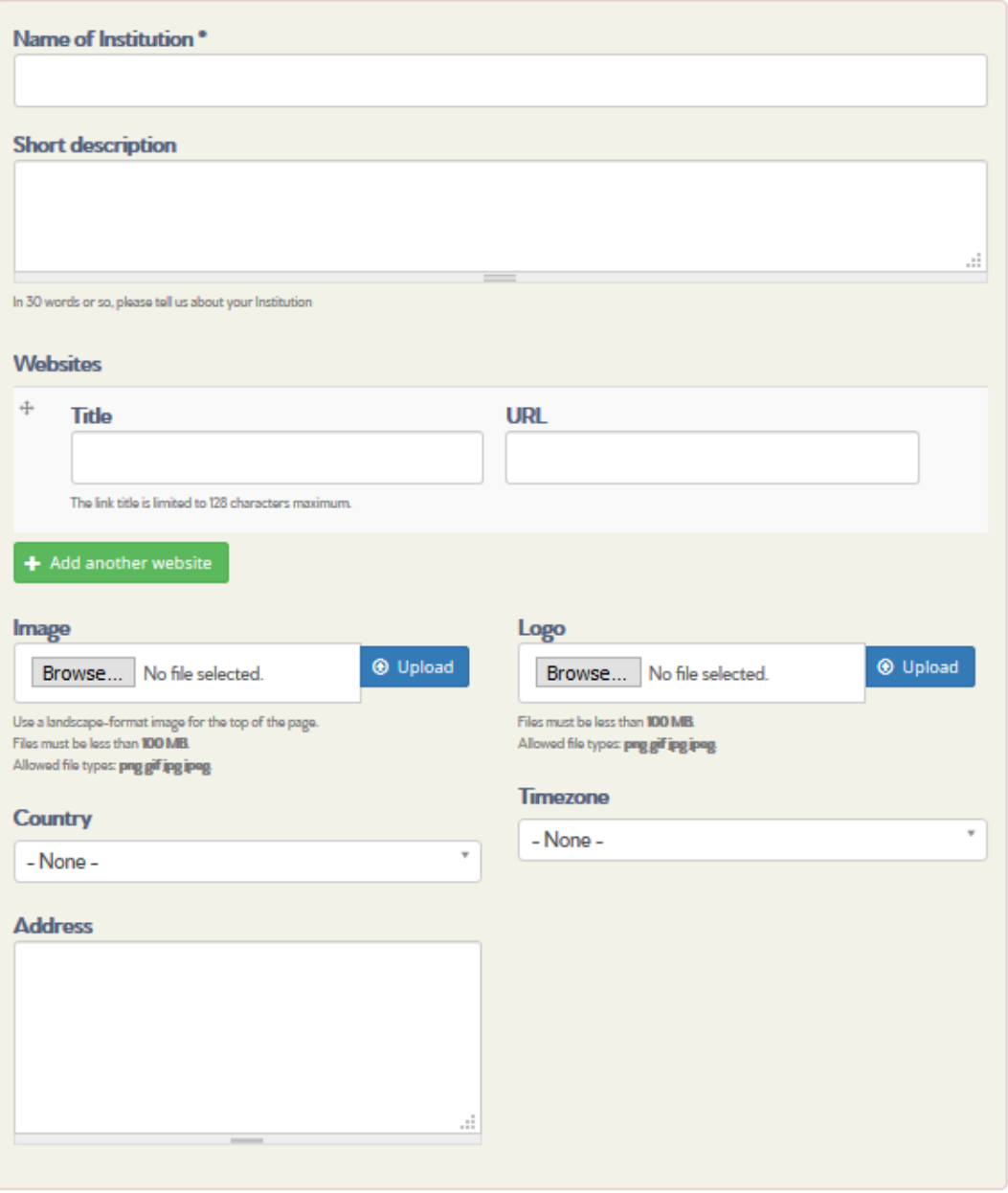

## **Create/Edit your institution page**

**Contact person:** Add information about the contact person for your Institution, most likely a press officer/public information officer. This information will appear on the Institution page.

You can add more than one contact person.

**Body**: Here is where you will include a longer description about your Institution. Probably you will use text already on your Institution's website. We'd recommend providing some key highlights, such as research mission/focus, but no need for it to be too long or include everything – readers can always click on the links to your Institution's webpage to learn more.

**Experts**: Here you can list researchers who are experts affiliated with your institution. Their names will appear on your Institution page, and then link to their profile page on Asia Research News. It allows journalists and others (potential collaborators/students/investors) to easily find out more about your Institution and your experts.

*Tip:* For security and privacy reasons, the researchers must first be registered with Asia Research News for this feature to work. (See Invite Researchers section)

#### Contact details - will appear on the Institution page

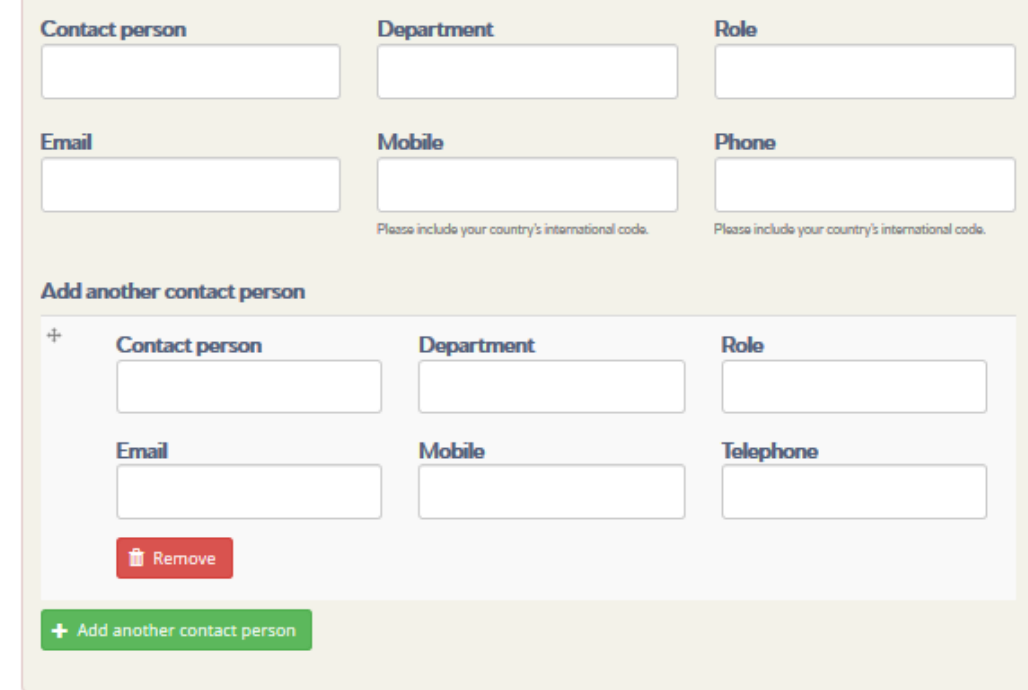

#### Add more detailed information about your Institution

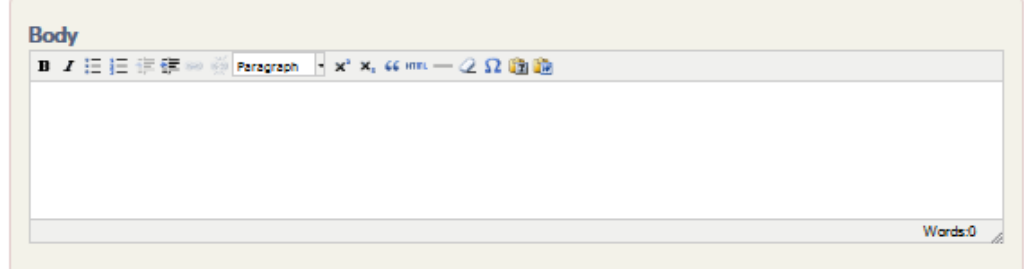

#### List your Institution's Experts

#### **Experts**

#### Choose some options

If the expert is not yet registered on Asia Research News, please invite them to join using the link on your admin page. Once they have joined, you can come back here to add them to your Institution page.

## **Create/Edit your institution page**

When you are done inputting information, make sure to save your work! Scroll back up to the top of the page. If you are not ready for the profile to be published yet, click in progress and then click Save. When you *are* ready to publish, click ready to publish and then click Save.

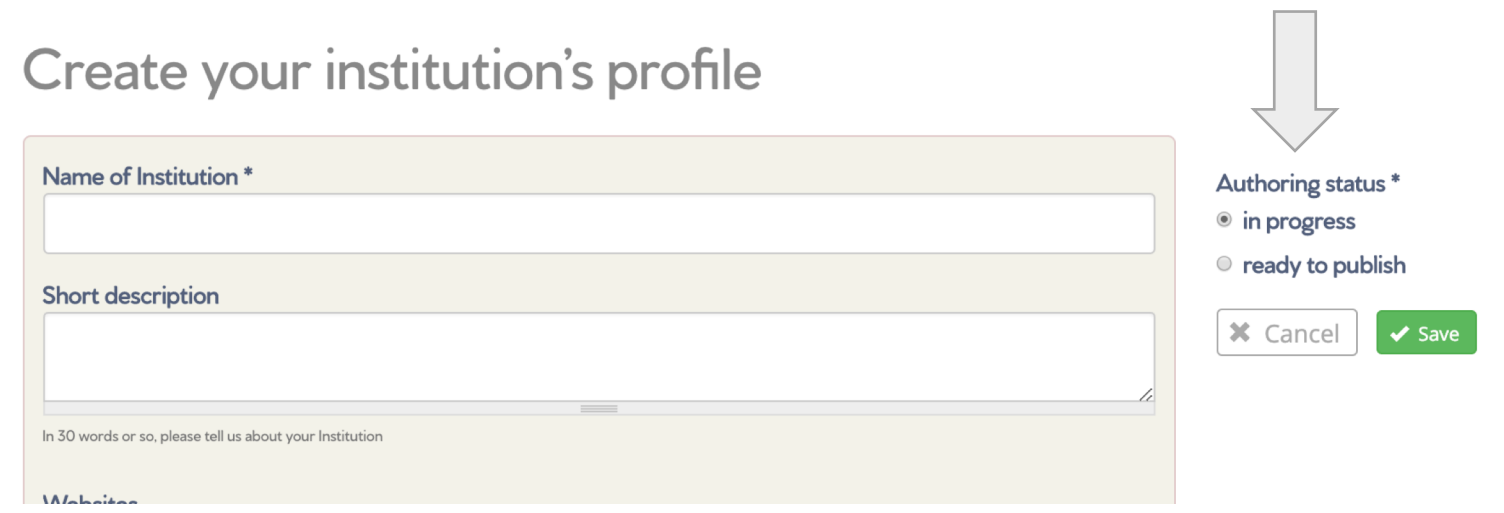

If you are an Institution member with an existing Institution page that you are just editing, then it should update immediately when you click save.

If you are not a Premium member and are creating an Institution page for the very first time, we must review it before it goes live on the website. This is for security purposes and takes 1-2 business days at the most. You will receive an email when the page is live. You'll be able to edit the page at any time.

# **My account**

## **My Account**

If you need to change any of your personal/registration details, you can access My Account from your admin dashboard

Click "My account" to access your account information, including updating your password, changing your address, subscription preferences, time zone, etc.

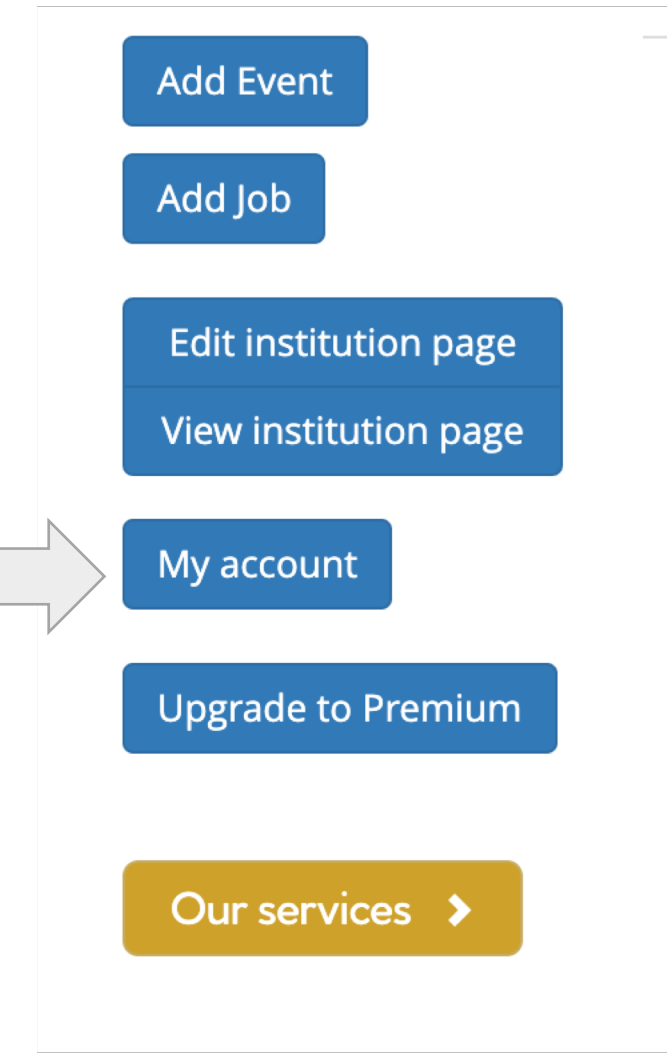

## **My Account page**

Here, you can update your details for logging in, password, and email subscription preferences.

This information is not published unless you select "show my contact details" on individual press releases (in contrast to the information provide on the Institution page, which is public.)

You can also access your Admin dashboard by clicking on the blue button here:

#### $R$  Edit

#### **Contact details**

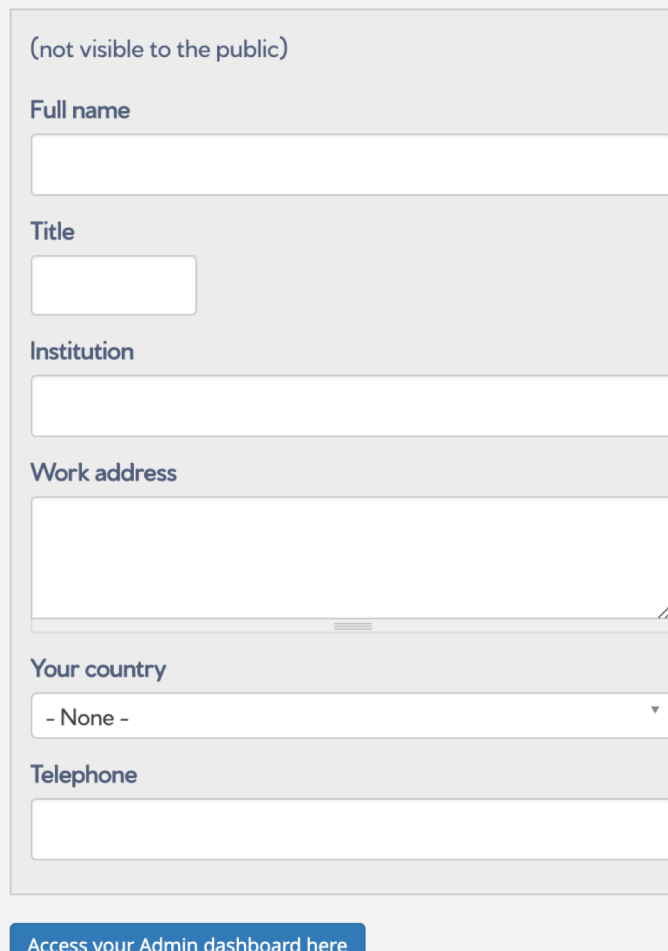

#### Subscribe to get research news directly from the source

- Daily Updates
- **Weekly Updates**
- Monthly Editor's Choice

#### Edit your account details

You can reset your username, change your password or update your mail preferences here.

#### E-mail address \*

A valid e-mail address. All e-mails from the system will be sent to this address. The e-mail address is not made public and will only be used if you wish to receive a new password or wish to receive certain news or notifications by e-mail.

Change your password Password

Confirm

password

To change the current user password, enter the new password in both fields.

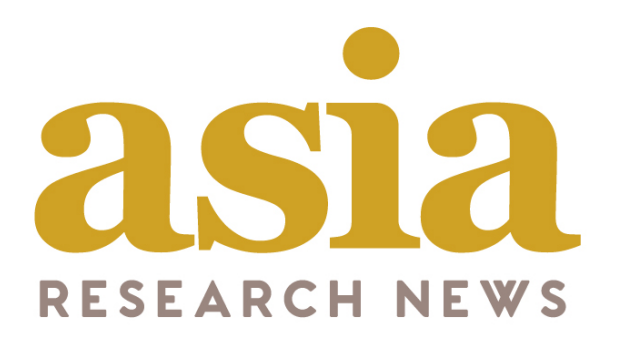

# **Premium Institution User Guide**

**asiaresearchnews.com**

We hope this guide has been useful. Please email us if you run into any issues – we are here to help.

Email: info@researchsea.com